# DYMO LABELWRITER 450 BARCODE SETUP INSTRUCTIONS

AIMSI V12

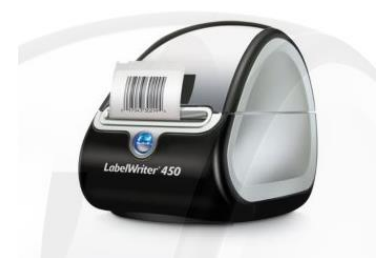

## **Dymo LabelWriter 450 Setup in Windows**

- 1. Install the barcode labels in the barcode printer and hook up the printer to the computer. If you need help with this refer to the User Guide included with your barcode printer or view it here: http://download.dymo.com/dymo/user-guides/LabelWriter/LW450Series/UG/LabelWriter\_UserGuide\_en-US.pdf
- 2. Download the current driver from Dymo's website or Tri-Tech. Dymo at http://download.dymo.com/dymo/Software/Win/DLS8Setup.8.7.2.exe Tri-Tech a[t www.technology4retailers.com/t-hardwaresetup.aspx.](http://www.technology4retailers.com/t-hardwaresetup.aspx)
- 3. After the driver is downloaded double click to install it. Click **Run** if you get any open file security warnings.

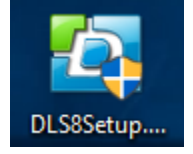

# **The Print Driver**

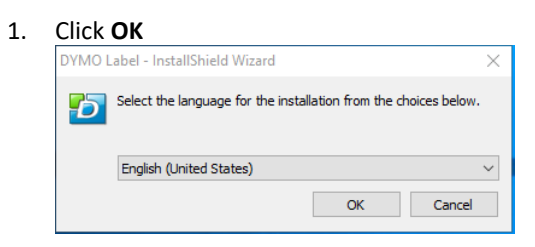

#### 2. Click **Install**

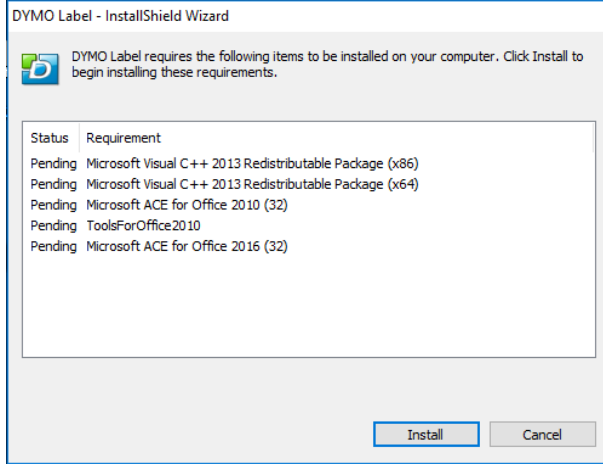

**3.** Click **Next** 

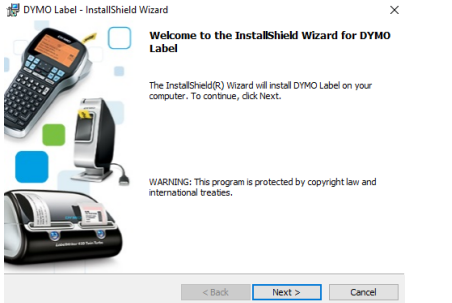

4. **Accept the terms in the license agreement** and then click **Next**<br> **r** 

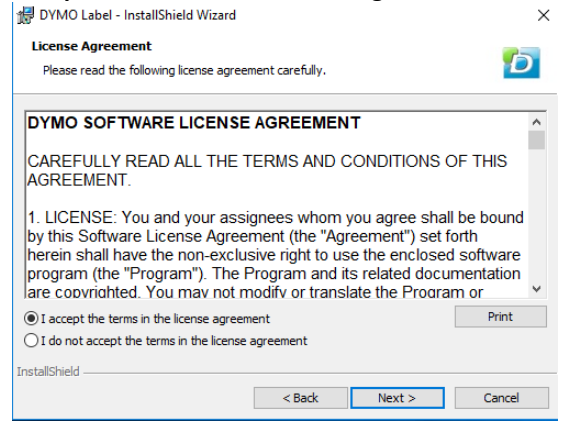

# 5. Click **Next**

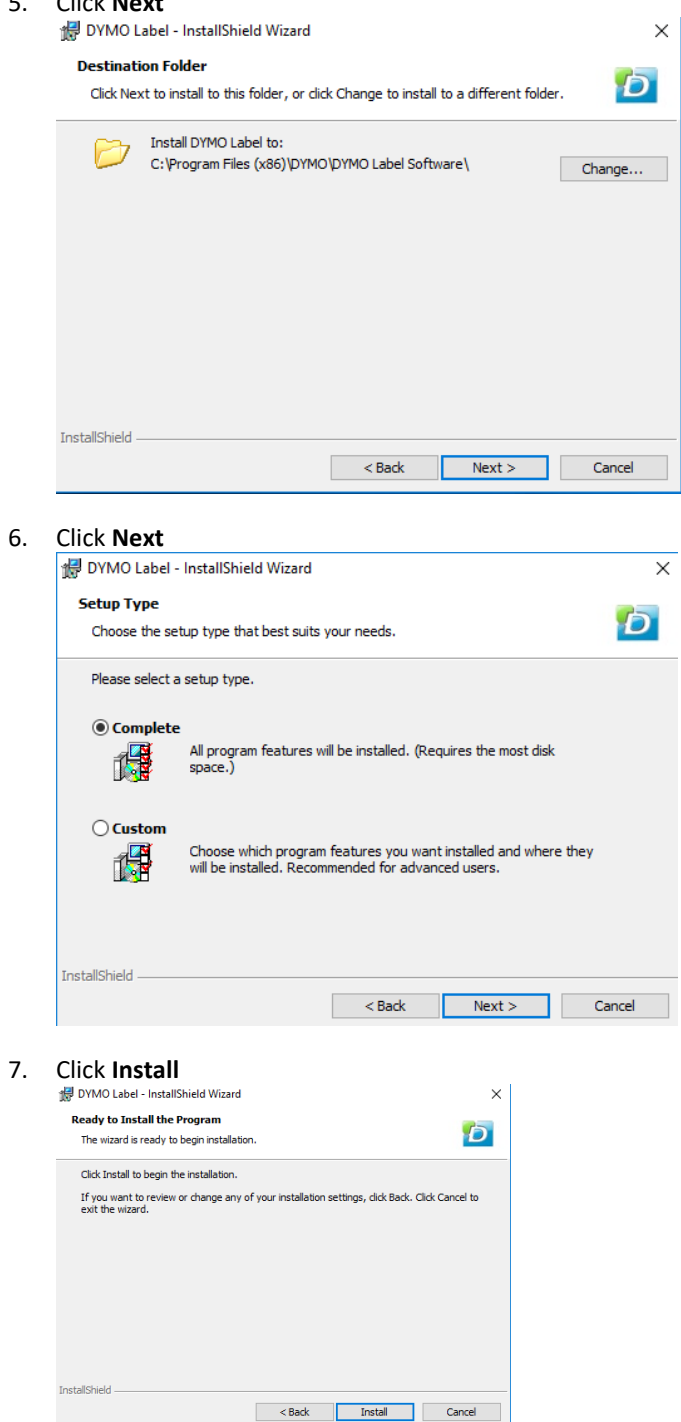

# 8. **Click Finish**<br>**8.** SYMO Label - InstallShield Wizard

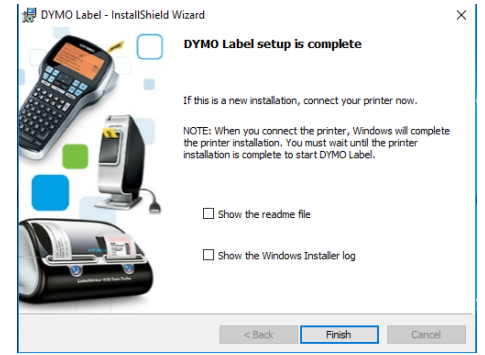

9. Click **Yes** to reboot the computer

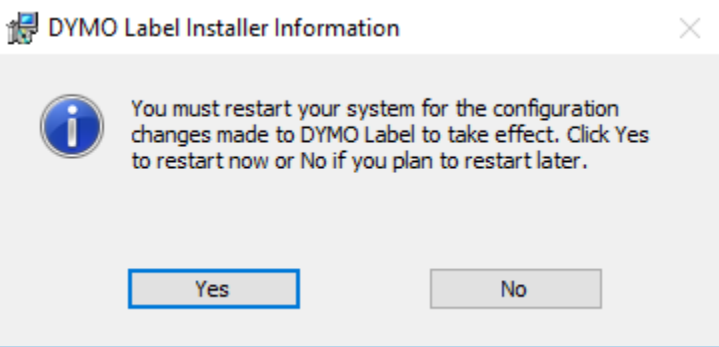

10. Double check that the printer is installed in windows. Go to Start type Printers and then click Printers & scanners. You should see the DYMO LabelWriter 450.

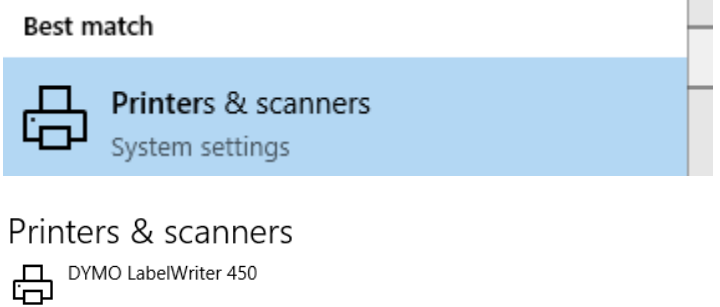

### **Set up the barcode printer in AIMsi.**

*You must install your printer in Windows following the installation instructions above before you install it in AIMsi.*

You can choose from a wide variety of barcode labels and tags each with different sizes and dimensions. In order for the barcode printer to print them correctly you will need to set up label styles.

1. You will need to setup a label style to print a barcode. Go to Maintenance > Inventory > Setup Barcode Labels

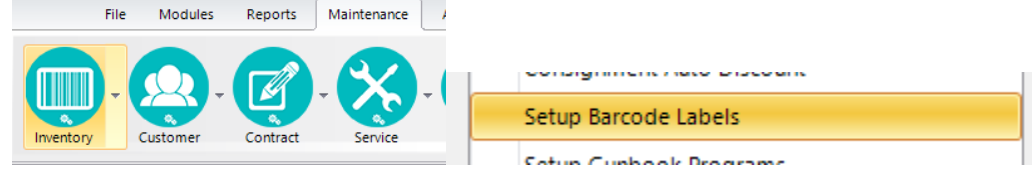

**2.** Click **Add**

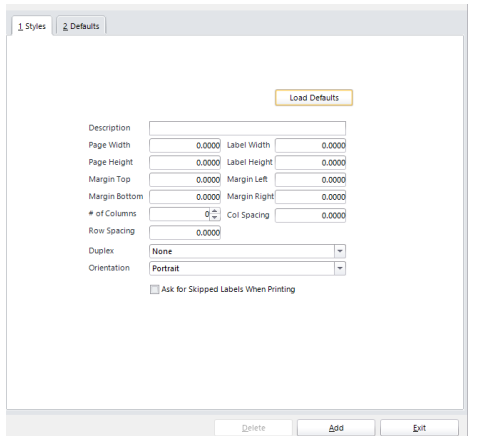

#### **3. Styles Tab** fill out the following fields.

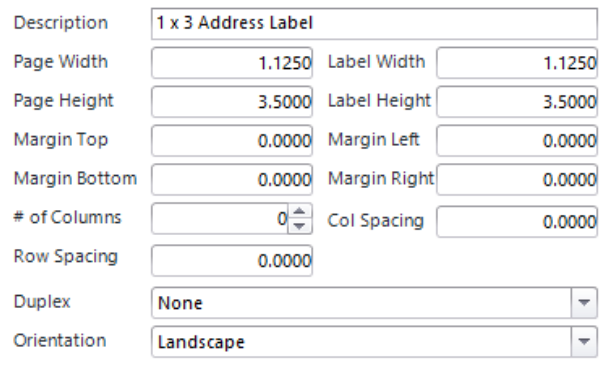

Ask for Skipped Labels When Printing

If you have a custom label that is not one of the default labels/tags sold by Tri-Tech to match the label/tag that you have loaded in the barcode printer. Complete the boxes as described below.

*Hint: When setting up a new label/tag compare it to the default labels and use that as a starting point for your label/tag dimensions. Use a tape measure or ruler for exact measurements.*

• **Description**

Enter a description for the label style. You can enter up to 40 characters here.

- *Dimension options* Take measurements of your labels in inches and convert the inches to decimals for the following boxes. For example, if you have a measurement of 1-2/16 inches, enter 1.125.
	- o **Page Width / Page Height**

Enter the width and height of your roll of media.

- o **Label Width / Label Height** Enter the width and height of an individual label/tag.
- o **Margins** Should not be needed.

#### • **# of Columns**

Enter the number of columns to print horizontally across the label/tag.

- **Col Positions** (only used if "# of Columns" is greater than 1) Enter the starting position, in inches, of each column on the label. Separate entries with a semi-colon. For example, 0;1.125.
- **Row Spacing**

Enter the amount of vertical space between each label/tag.

• **Duplex**

Select **None** unless you are using double-sided media. If you are using double-sided media, indicate if you want to duplex horizontally or vertically.

• **Orientation**

Select **Landscape** unless you want to print labels/tags using the long side of your media.

*Note: We believe you should be able to use any printer and labels/tags as long as the correct dimensions are entered in Add/Change Label Styles. However, Tri-Tech can only support the printers and barcode labels/tags that are purchased directly from us.* 

### **4. Defaults Tab** Create a barcode default

**a.** Click **Add**

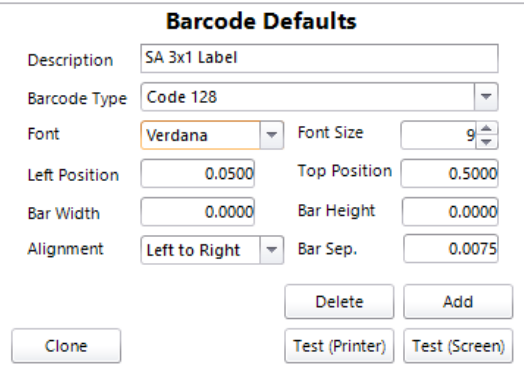

**Description:** Enter a name for the label **Barcode Type:** Normally set to Code 128 or Code 39 **Left Position:** Normally 0.05 **Top Position:** Normally 0.5 **Bar Sep.** : Normally 0.0075 or 0.0085

b. Click **Add** and then pick **Description**. Fill out with the same information in the image.

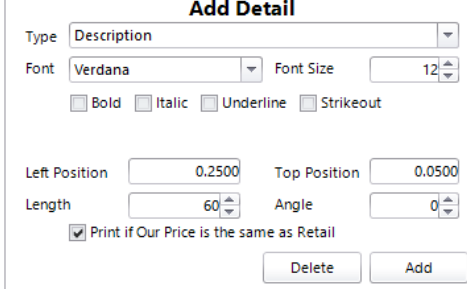

c. Click **Add** and then pick **Type Your Own Text**. Fill out with the same information in the image.

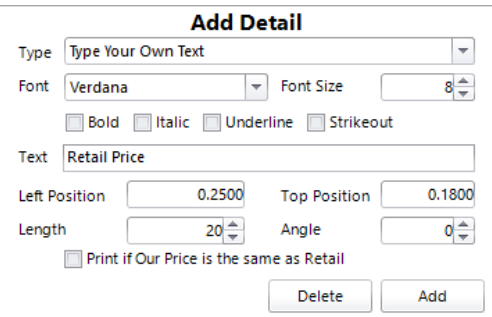

d. Click **Add** and then pick **Type Your Own Text**. Fill out with the same information in the image.

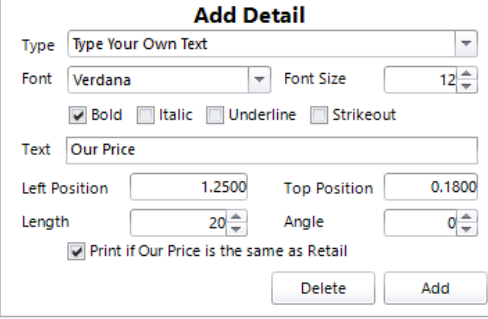

e. Click **Add** and then pick **Retail Price**. Fill out with the same information in the image.

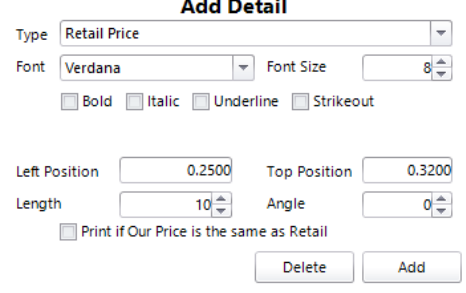

f. Click **Add** and then pick **Our Price**. Fill out with the same information in the image.

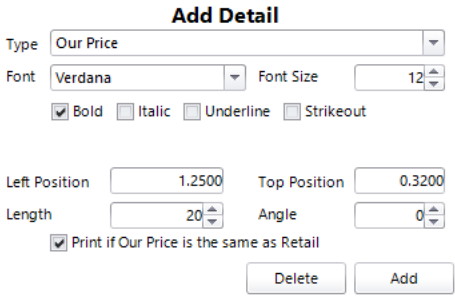

g. Click **Add** and then pick **Retail Price**. Fill out with the same information in the image.

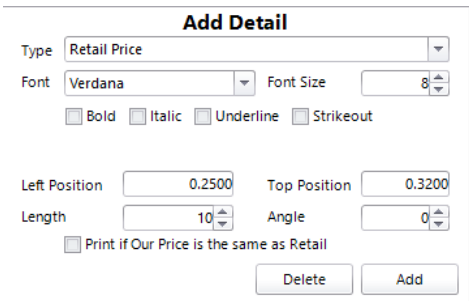

**5.** Setup the barcode printer on the workstation**.** Go to **Maintenance > General > Work Stations**

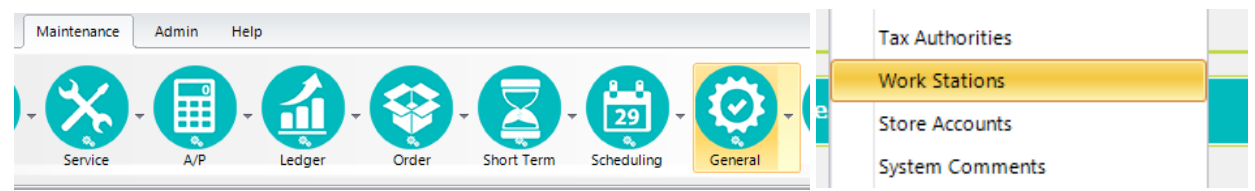

- a) Click the **Misc** tab.
- b) Click the **Misc Page 2** sub-tab.
- **c)** Establish up to 3 different barcode printers and the label styles they print in the boxes on the lower-right of the window. If you do not have any label styles to select, set those up first (refer to the instructions above to complete this).

*Hint: You can choose "Screen" as a print option to preview the label then print it from the preview screen.*

|        |                     | 1 Details 2 POS 3 PO 4 Misc 5 Communications 6 CC 7 Files |  |
|--------|---------------------|-----------------------------------------------------------|--|
| Misc 1 | Misc 2 Misc 3       |                                                           |  |
|        | <b>Cust History</b> | Invoice                                                   |  |

**Barcode Printer 1**: DYMO LabelWriter 450

#### **Label Style**: 1 x 3 Address label

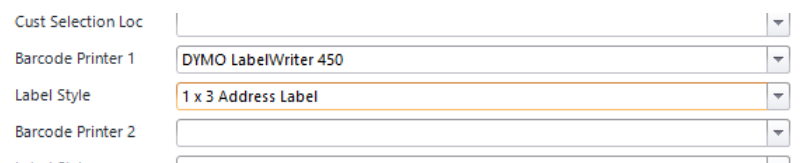

## **Setup Sub Category and Printing Barcodes**

1. Go to **Maintenance > Inventory > Maintain Sub Categories**

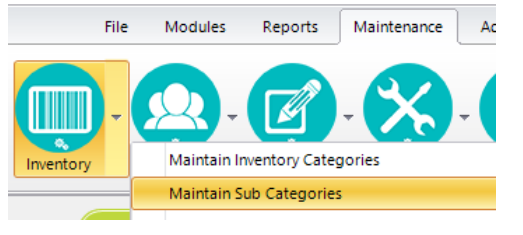

2. Pick the **Barcode** on the **Setup Tab**

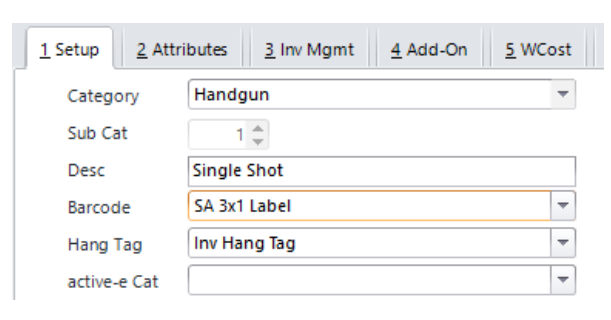

*\*\*Note: In order for labels to print for items, their subcategory must have a barcode default assigned.* 

#### 3. Go to **Modules > Inventory > Print Barcode Labels**

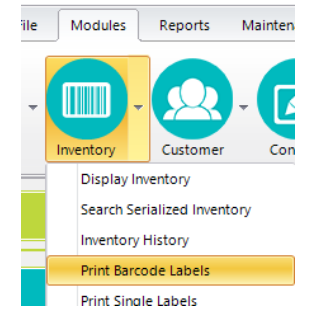

#### 4. Click **Single**

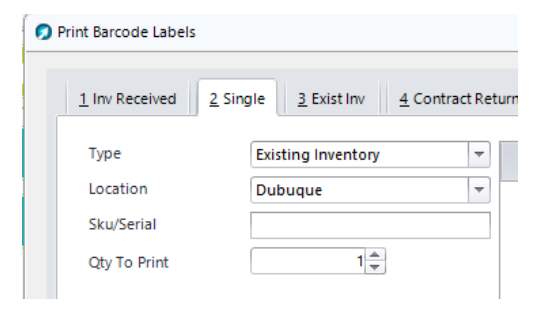

#### 5. Enter the Item to print in **Sku/Serial** and **Qty to Print**

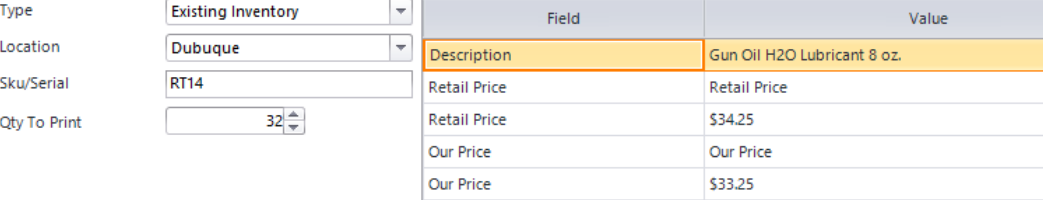

#### **6.** Click **Print**

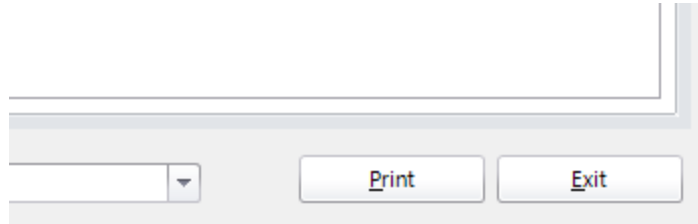

**7.** Click **Yes**

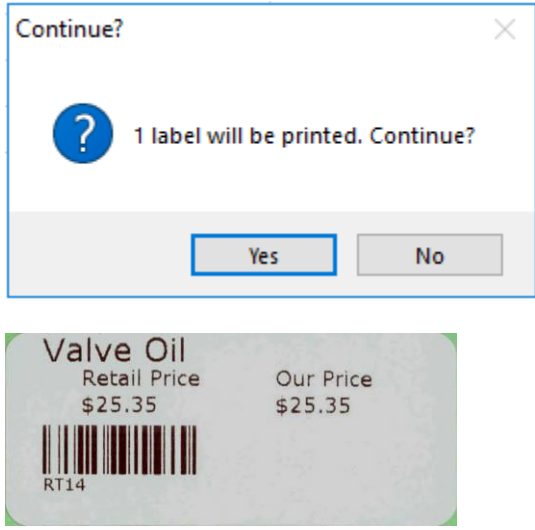